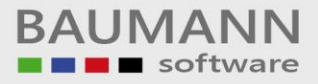

# **Wie erreiche ich was?**

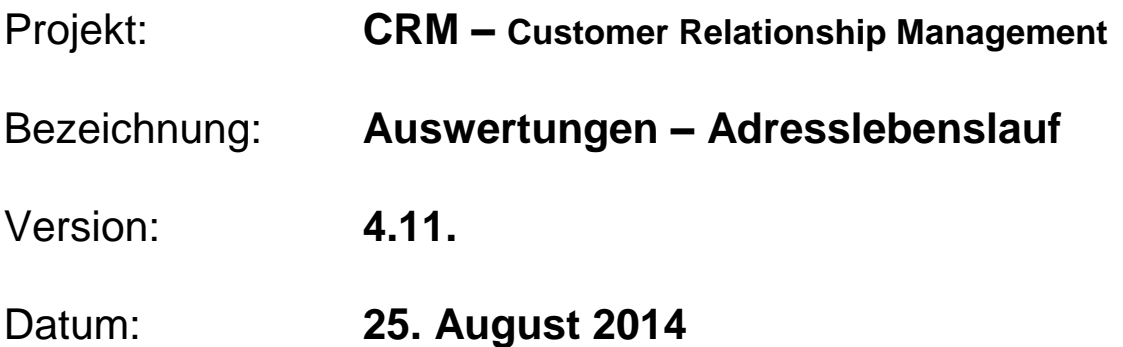

## Kurzbeschreibung:

Die Funktion "Adresslebenslauf" bietet Ihnen eine Übersicht der Änderungen der Adressen. Welche Änderungen wurden an welcher Adresse je gemacht oder in welchem Zeitraum wurden wie viele Änderungen gemacht.

Dieser Leitfaden enthält die Punkte:

- Adresslebenslauf Oberfläche
- Anzeigen nach Auswertungszeitraum
- Anzeigen nach Adressnummern
- Drucken

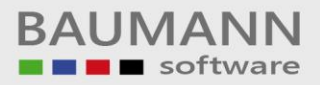

## **Inhaltsverzeichnis**

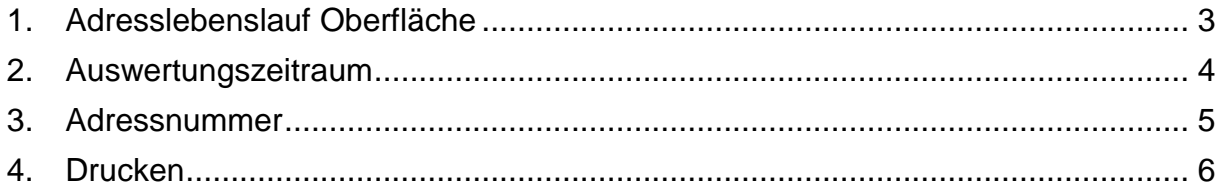

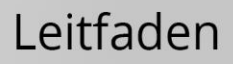

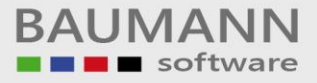

## <span id="page-2-0"></span>**1. Adresslebenslauf Oberfläche**

Drucken **&** Layout zurücksetzen

Um den Adresslebenslauf zu öffnen, klicken Sie im Hauptmenü auf den Hauptmenüpunkt **"Auswertungen"** und im Auswertungs-Menü auf **"Adresslebenslauf"**.

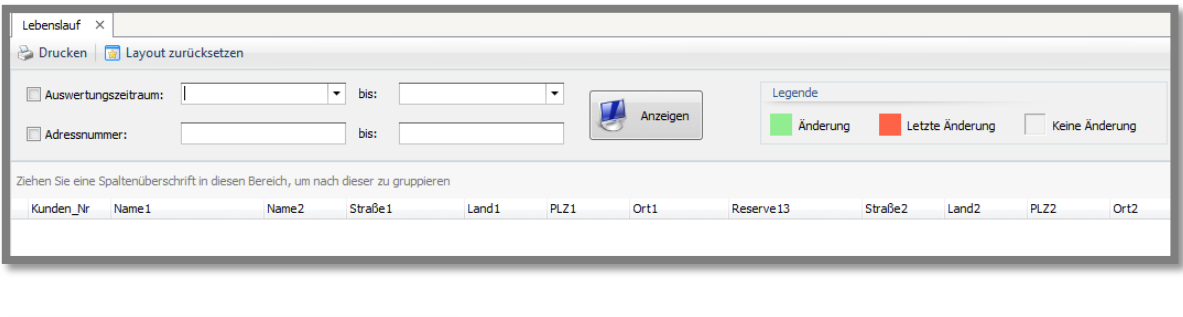

Die gesuchten Ergebnisse können Sie auch ausdrucken. Das Layout können Sie zurücksetzen, falls Sie Änderungen an der Tabelle vorgenommen haben.

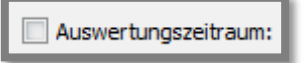

Aktivieren Sie dieses Feld, wenn Sie einen Auswertungszeitraum, für den Sie die Adressänderungen sehen wollen, festlegen wollen und geben Sie mithilfe des Kalenders das Von-Datum und das Bis-Datum ein.

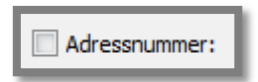

Aktivieren Sie dieses Feld, wenn Sie den Lebenslauf bestimmter Adressen sehen möchten und geben Sie die betreffenden Adressnummern von…bis ein.

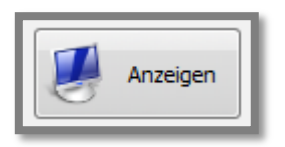

Klicken Sie auf den Button **"Anzeigen"**, um die Ergebnisse aufzurufen.

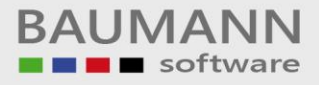

#### <span id="page-3-0"></span>**2. Anzeige nach Auswertungszeitraum**

Wenn Sie einen Auswertungszeitraum gewählt haben, werden nun alle Adressänderungen in dieser Zeitspanne angezeigt.

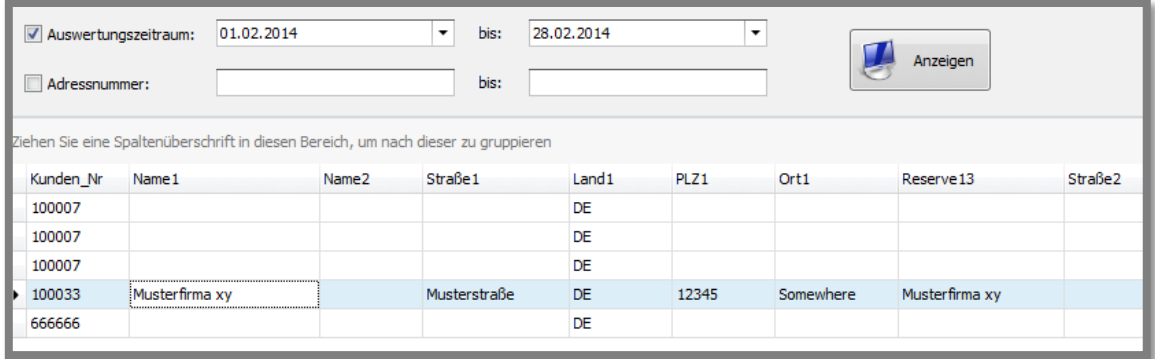

Hier im Beispiel wurde ein Zeitraum vom **01.02.2014** bis **28.02.2014** gewählt. In der Tabelle sehen Sie nun, dass sich an den Adressen seitdem einiges verändert hat.

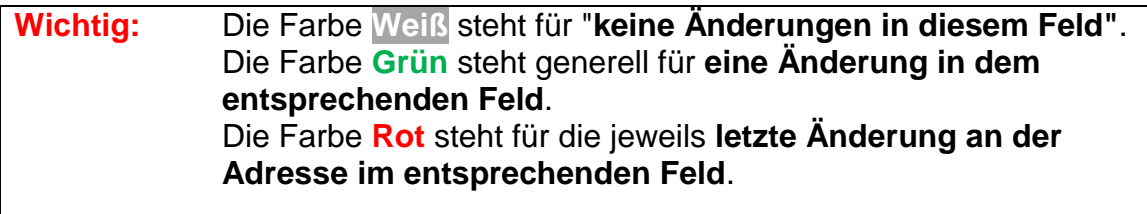

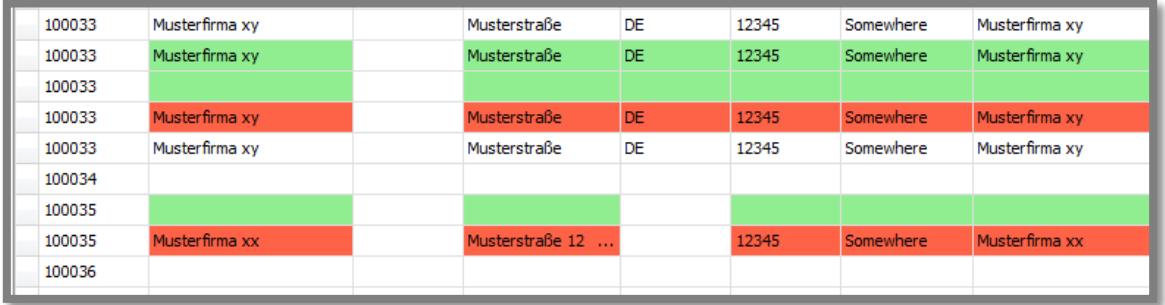

Scrollen Sie ganz nach rechts, um alle Änderungen sehen zu können. Eine Adresse kommt also so oft in der Aufstellung vor, wie Sie Änderungen vorgenommen haben. Falls im Feld "AutoWert" eine Zahl steht, so ist dieser Eintrag für Sie ohne Belang.

#### <span id="page-4-0"></span>**3. Anzeige nach Adressnummern**

Die Option Adressnummer kann Ihnen alle Änderungen speziell bei den angegebenen Adressnummern zeigen.

Es gibt verschiedene Möglichkeiten für die Auswahl nach Adressnummern. Scrollen Sie ganz nach rechts, um alle Änderungen sehen zu können. Eine Adresse kommt also so oft in der Aufstellung vor, wie Sie Änderungen vorgenommen haben. Falls im Feld "AutoWert" eine Zahl steht, so ist dieser Eintrag für Sie ohne Belang.

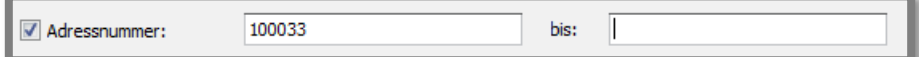

Geben Sie in das erste Feld eine Adressnummer ein und lassen das zweite Feld frei. So werden Ihnen alle Adressnummern **von** der z.B. "100033" Adressnummer **bis zur letzten** angelegten Adressnummer angezeigt.

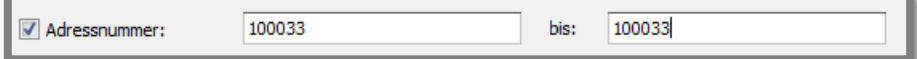

Wenn Sie eine bestimmte Adresse anzeigen möchten, geben Sie in beide Felder dieselbe Adressnummer ein. Ihnen werden alle Änderungen an dieser **einen** Adressnummer angezeigt.

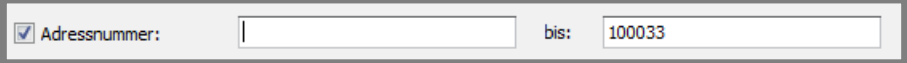

Lassen Sie das erste Feld frei und geben in das zweite Feld eine Adressnummer ein. So werden Ihnen alle Adressnummern **von der ersten** Adressnummer **bis zur angegebenen** Adressnummer z.B. "100033" angezeigt.

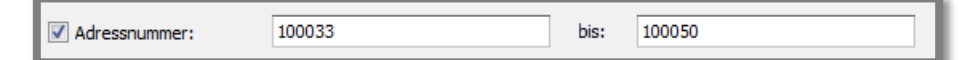

Für einen bestimmten Adressnummer-Raum, geben Sie in das erste Feld z.B. "100033" ein und in das zweite Feld z.B. "100050". Ihnen werden **nun alle** in diesem Bereich liegenden Adressen **einschließlich der angegebenen** Adressnummern in der Tabelle **angezeigt**.

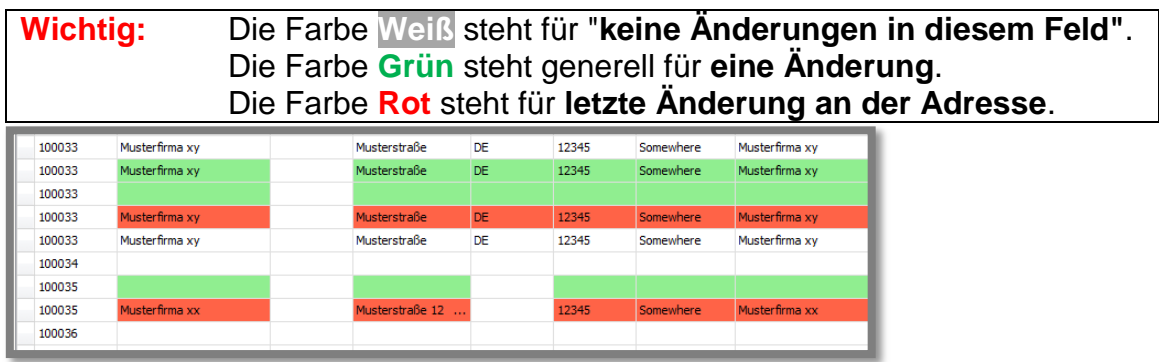

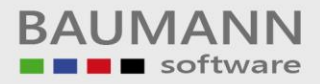

### <span id="page-5-0"></span>**4. Drucken**

Klicken Sie auf den Button **"Drucken"**, um die Druckvorschau zu öffnen.

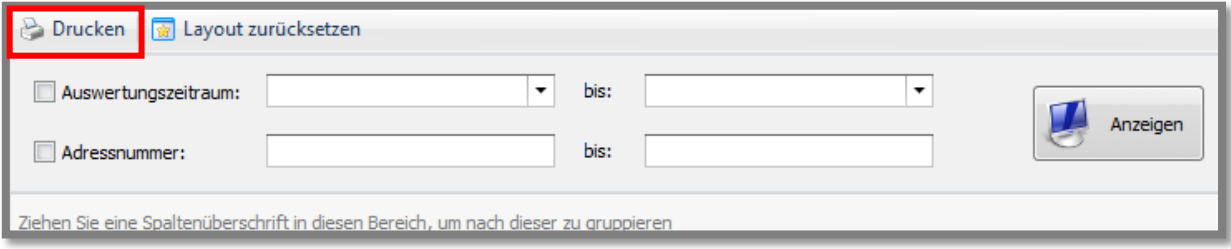

In der Ansicht **"Druckvorschau"** haben Sie einen Überblick, wie so ein Ausdruck aussehen kann. Hier z.B. von der Adressnummer **"100033"** bis **"100050"**. Da die Adressumsätze sehr lang sind, erfolgt eine Aufteilung des Drucks über mehrere Blätter.

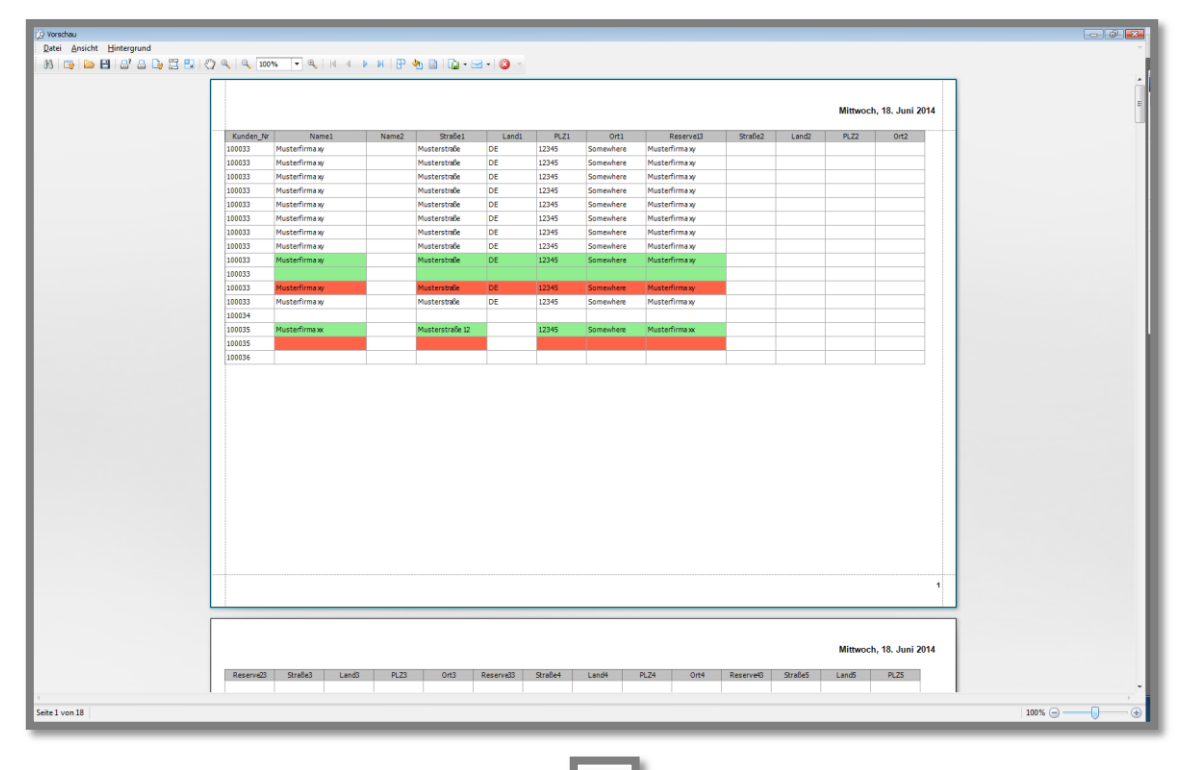

Klicken Sie auf den Button **"Drucken"** , um die Druckerauswahl zu öffnen und anschließend das Dokument auszudrucken.

Klicken Sie auf den Button **"Drucken - Sofort Druck"** , um das Dokument sofort auf dem im Standard eingerichteten Drucker auszudrucken.